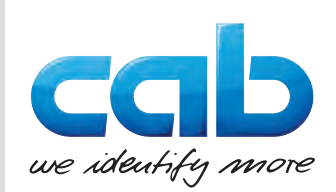

Návod na montáž

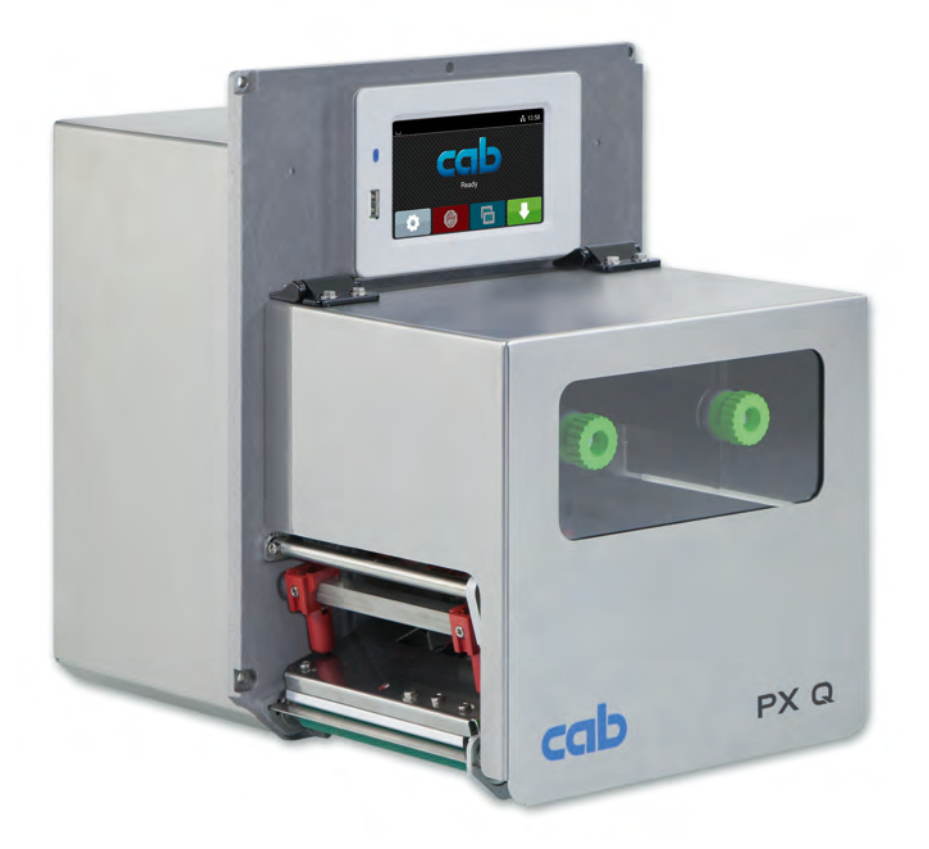

Tlačový modul

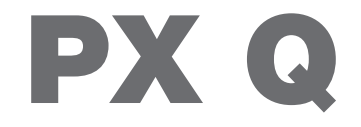

**MADE IN GERMANY**

# **2 2 Návod na montáž pre nasledujúce produkty**

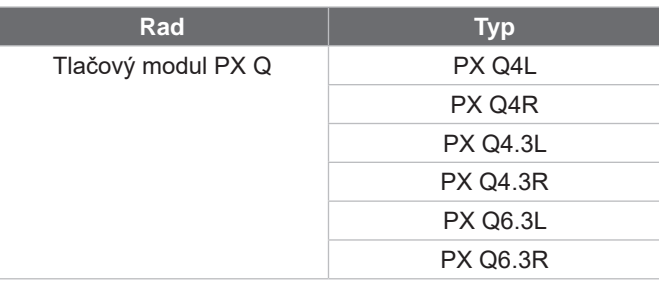

#### **Vydanie:** 10/2024 – **Výr. č.** 9003728

#### **Autorské právo**

Táto dokumentácia, ako aj jej preklady sú vlastníctvom spoločnosti cab Produkttechnik GmbH & Co KG.

Jej reprodukovanie, spracovanie, rozmnožovanie alebo distribúcia v celku alebo po častiach na iné účely ako na pôvodne plánované použitie si vyžaduje predchádzajúci písomný súhlas spoločnosti cab.

#### **Ochranné známky**

Windows je registrovanou ochrannou známkou spoločnosti Microsoft Corporation.

#### **Redakcia**

Pri otázkach alebo podnetoch sa obráťte na nemeckú adresu spoločnosti cab Produkttechnik GmbH & Co KG.

#### **Aktuálnosť**

Vplyvom neustáleho ďalšieho vývoja zariadení sa môžu vyskytnúť odchýlky medzi dokumentáciou a zariadením.

Aktuálne vydanie nájdete na stránke www.cab.de.

#### **Obchodné podmienky**

Dodávky a služby sa realizujú podľa Všeobecných obchodných podmienok spoločnosti cab.

Nemecko **cab Produkttechnik GmbH & Co KG** Karlsruhe Tel. +49 721 6626 0 *[www.cab.de](http://www.cab.de)*

Francúzsko **cab Technologies S.à.r.l.** Niedermodern Tel. +33 388 722501 *[www.cab.de/fr](http://www.cab.de/fr)*

Spojené štáty americké **cab Technology, Inc.** Chelmsford, MA Tel. +1 978 250 8321 *[www.cab.de/us](http://www.cab.de/us)*

Mexiko **cab Technology, Inc.** Juárez Tel. +52 656 682 4301 *[www.cab.de/es](http://www.cab.de/es)*

Taiwan **cab Technology Co., Ltd.** Taipei Tel. +886 (02) 8227 3966 *[www.cab.de/tw](http://www.cab.de/tw)*

#### Čína

**cab (Shanghai) Trading Co., Ltd.** Shanghai Tel. +86 (021) 6236 3161 *[www.cab.de/cn](http://www.cab.de/cn)*

Singapur **cab Singapore Pte. Ltd.** Singapore Tel. +65 6931 9099 *[www.cab.de/e](http://www.cab.de/en)n*

Južná Afrika **cab Technology (Pty) Ltd.** Randburg Tel. +27 11 886 3580 *[www.cab.de/za](http://www.cab.de/za)*

# Obsah

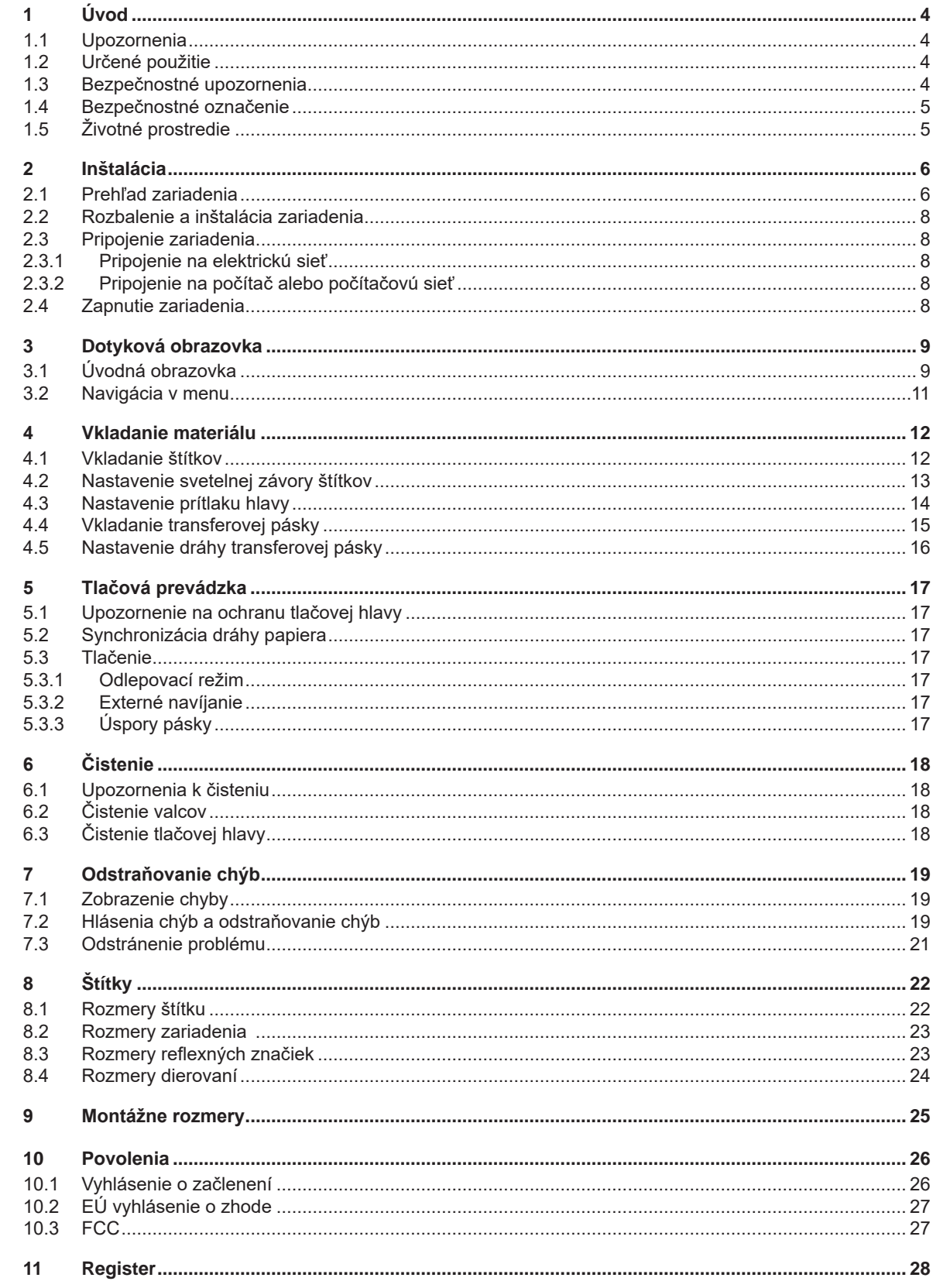

# <span id="page-3-0"></span>**4 1 Úvod 4**

### **1.1 Upozornenia**

<span id="page-3-1"></span>Dôležité informácie a upozornenia v tejto dokumentácii sú označené nasledovne:

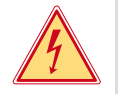

#### **Nebezpečenstvo!**

**Upozorňuje na mimoriadne vysoké, bezprostredné nebezpečenstvo pre zdravie alebo život spôsobené nebezpečným elektrickým napätím.**

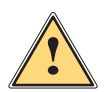

**! Nebezpečenstvo! Upozorňuje na ohrozenie s vysokou mierou rizika, ktoré má za následok smrť alebo ťažké poranenie, ak sa mu nezabráni.**

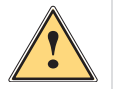

**| Výstraha!**<br>| Upozorňuje na ohrozenie so strednou mierou rizika, ktoré môže mať za následok smrť alebo ťažké<br>| poranenie\_ak\_sa\_mu\_nezabráni **poranenie, ak sa mu nezabráni.**

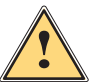

# **Pozor!**

**Upozorňuje na ohrozenie s nízkou mierou rizika, ktoré môže mať za následok nepatrné alebo mierne poranenie, ak sa mu nezabráni.**

**! Pozor! Upozorňuje na možné materiálne škody alebo stratu kvality.**

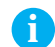

#### **i Upozornenie!**

**Životné prostredie!** 

**Rady na uľahčenie práce alebo upozornenie na dôležité pracovné kroky.**

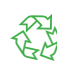

Tipy na ochranu životného prostredia.

- **Pokyn ku konaniu.**
- Odkaz na kapitolu, pozíciu, číslo obrázku alebo dokument.
- Voliteľná možnosť (príslušenstvo, periféria, špeciálna výbava).
- *Čas* Zobrazenie na displeji/monitore.

### **1.2 Určené použitie**

- Zariadenie je plánované na zabudovanie do zariadenia a určené výlučne na potlač vhodných materiálov. Iné použitie alebo použitie presahujúce tento rámec je v rozpore s určením. Výrobca/dodávateľ neručí za škody vyplývajúce z nesprávneho použitia; riziko nesie samotný používateľ.
- Zariadenie je vyrobené podľa stavu techniky a uznávaných bezpečnostno-technických pravidiel. Pri používaní môžu napriek tomu vzniknúť nebezpečenstvá pre zdravie a život používateľa alebo tretích osôb, príp. poškodenie zariadenia a iného hmotného majetku.
- Zariadenie sa smie používať iba v technicky bezchybnom stave a podľa určenia, s prihliadaním na bezpečnosť a nebezpečenstvo za dodržania návodu.
- K používaniu podľa určenia patrí tiež dodržanie tohto návodu.

**i Upozornenie!**

**Celá dokumentácia je obsiahnutá na priloženom DVD a aktuálne je možné prezrieť si ju aj na internete.**

### **1.3 Bezpečnostné upozornenia**

- Toto zariadenie je určené pre elektrické siete so striedavým napätím od 100 V do 240 V. Pripájať sa smie iba do zásuviek s ochranným kontaktom.
- Toto zariadenie sa smie pripájať iba na zariadenia, ktoré vedú ochranné nízke napätie.
- Pred vytvorením alebo uvoľnením prípojok vypnite všetky dotknuté zariadenia (počítač, tlačový modul, príslušenstvo).
- Toto zariadenie sa smie prevádzkovať iba v suchom prostredí a nesmie sa vystavovať vlhkosti (striekajúca voda, hmla atď.).
- Zariadenie neprevádzkujte v atmosfére s nebezpečenstvom výbuchu.
- Zariadenie neprevádzkujte v blízkosti vysokonapäťových vedení.
- Ak sa zariadenie bude prevádzkovať s otvoreným krytom, dbajte na to, aby sa odevy, vlasy, šperky alebo podobné veci osôb nedostali do kontaktu s otvorenými, rotujúcimi dielmi.

# <span id="page-4-0"></span>**[1 Úvod](#page-3-1) 5**

- Toto zariadenie alebo jeho diely, zvlášť tlačová hlava, sa môžu počas tlače zohriať. Počas prevádzky sa ho nedotýkajte a pred výmenou materiálu alebo demontážou ho nechajte vychladnúť.
- Nebezpečenstvo stlačenia pri zatváraní krytu. Kryt pri zatváraní chytajte iba zvonku a nesiahajte do oblasti sklápania krytu.
- Vykonávajte iba manipulácie popísané v tomto návode.
- Rozsiahlejšie práce smie vykonávať iba vyškolený personál alebo servisní technici.
- Neodborné zásahy na elektronických konštrukčných skupinách a ich softvéri môžu spôsobiť poruchy.
- Prevádzkovú bezpečnosť môžu ohroziť aj iné neodborné práce alebo zmeny na zariadení.
- Servisné práce nechajte vždy vykonať v kvalifikovanej dielni, ktorá má potrebné odborné znalosti a nástroje na vykonanie požadovaných prác.
- Na zariadeniach sú umiestnené rôzne nálepky s výstražnými upozorneniami, ktoré upozorňujú na nebezpečenstvá. Nálepky s výstražnými upozorneniami neodstraňujte, v opačnom prípade nebude možné rozpoznať nebezpečenstvá.
- Maximálna emisná hladina akustického tlaku LpA je pod 70 dB(A).

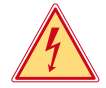

#### **Nebezpečenstvo!**

**Nebezpečenstvo ohrozenia života spôsobené sieťovým napätím.**

X **Neotvárajte teleso zariadenia.**

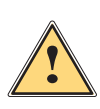

**/ Výstraha!**<br>Toto zariadenie je zariadením triedy A. Toto zariadenie môže v obytnej zóne spôsobovať rádiové rušenie.<br>W tomto prípade sa od prevádzkovateľa môže požadovať, aby vykonal primerané opatrenia **V tomto prípade sa od prevádzkovateľa môže požadovať, aby vykonal primerané opatrenia.**

# **1.4 Bezpečnostné označenie**

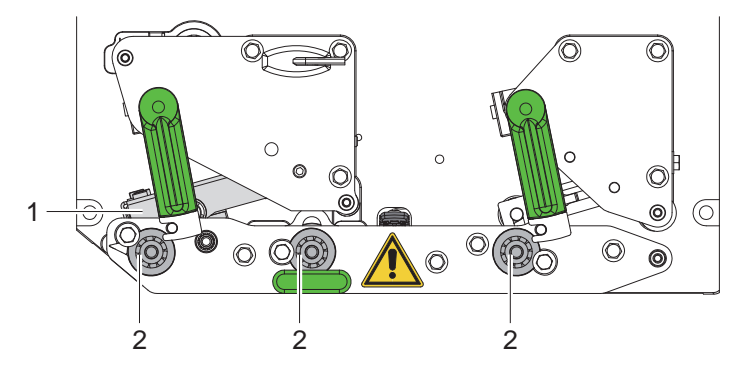

Obr. 1 Bezpečnostné označenie

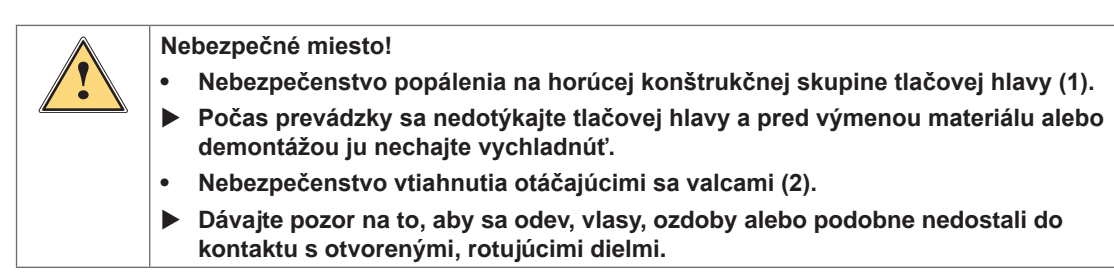

# **1.5 Životné prostredie**

Staré zariadenia obsahujú cenné recyklovateľné materiály, ktoré by sa mali odovzdať na zužitkovanie.

▶ Zlikvidujte ich oddelene od netriedeného odpadu prostredníctvom vhodných zberných miest.

Rozloženie tlačového modulu na jeho súčasti je možné bez problémov vďaka jeho modulovej konštrukcii.

Diely odovzdajte na recykláciu.

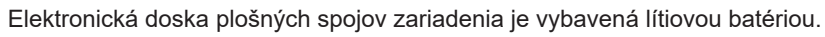

Túto zlikvidujte v zberných nádobách starých batérií v obchode alebo u verejno-právnych firiem zabezpečujúcich likvidáciu odpadov.

# <span id="page-5-0"></span>**6 2 Inštalácia 6**

#### **2.1 Prehľad zariadenia**

<span id="page-5-1"></span>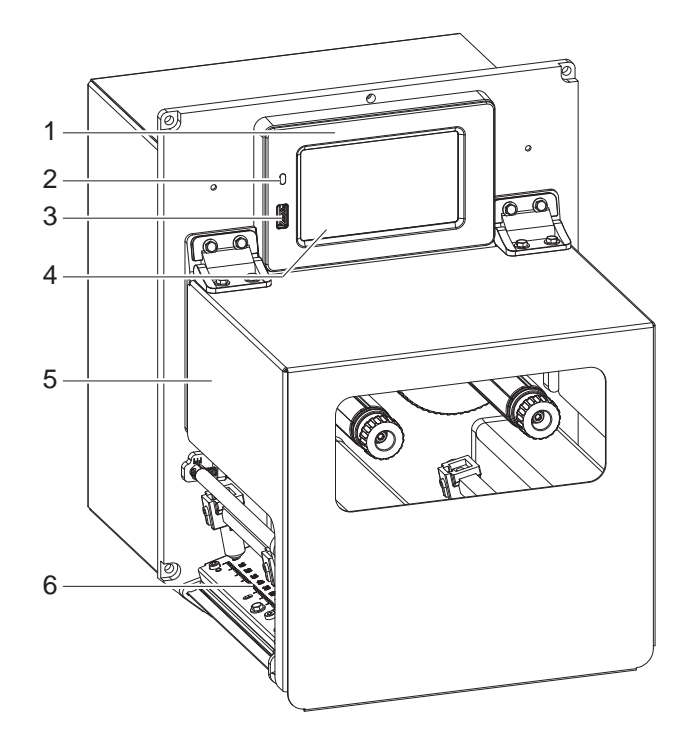

- 1 Ovládací panel<br>2 LED kontrolka 9
- 
- 2 LED kontrolka Sieť zap.<br>3 Rozhranie USB pre USB 3 Rozhranie USB pre USB pamäť alebo servisný kľúč
- 4 Dotyková obrazovka
- 5 Kryt<br>6 Tlač
- Tlačová mechanika

Obr. 2 Prehľad

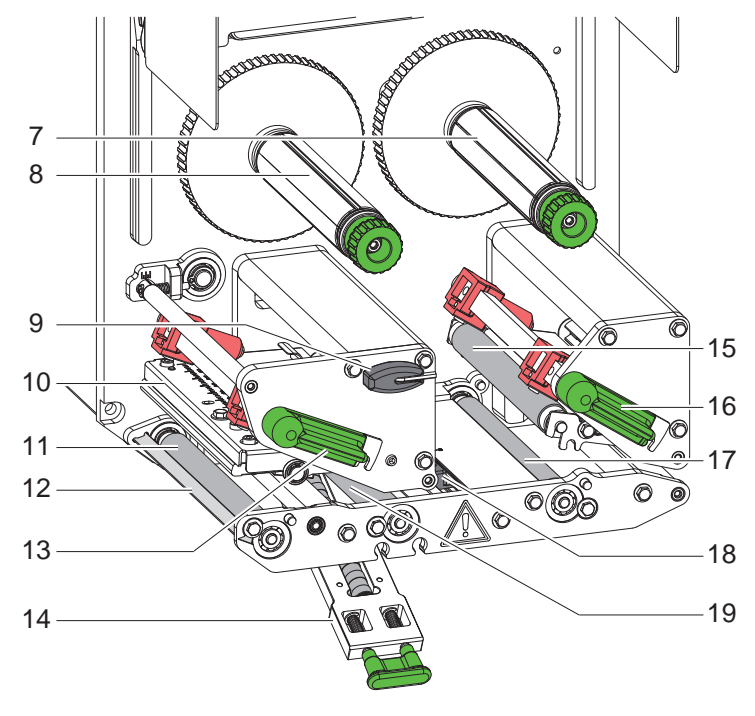

- 7 Odvíjač transferovej pásky<br>8 Navíjač transferovej pásky
- 8 Navíjač transferovej pásky<br>9 Kľúč na šesťhranné hlavy
- 9 Kľúč na šesťhranné hlavy
- 10 Uholník hlavy s termotlačovou hlavou
- 11 Tlačový valec
- 12 Snímač dopytu
- 13 Páčka na zablokovanie tlačovej hlavy
- 14 Prítlačný systém
- 15 Prítlačný valček
- 16 Páka na zablokovanie vratného systému
- 17 Vratný valec
- 18 Svetelná závora štítkov
- 19 Podávací valček

Obr. 3 Tlačová mechanika

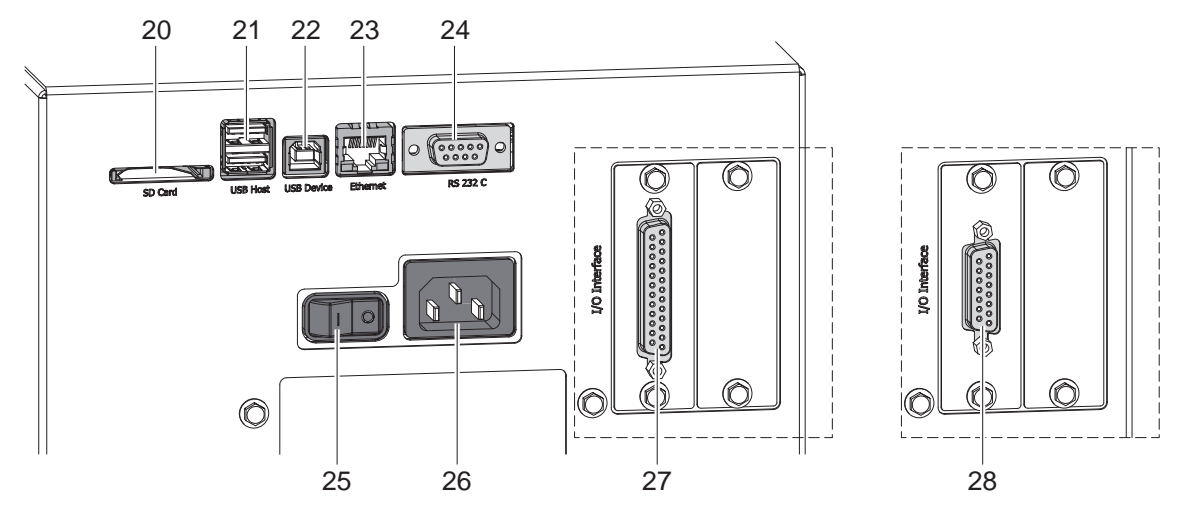

#### Obr. 4 Prípojky

- <span id="page-6-0"></span>20 Slot pre SD kartu
- 21 2 rozhrania USB-Host pre servisný kľúč, USB pamäť, klávesnica, skener čiarových kódov, WLAN adaptér, externý ovládací panel alebo signálna žiarovka
- 22 Rozhranie USB-Hi-Speed Device
- 23 Rozhranie Ethernet 10/100 Base-T
- 24 Sériové rozhranie RS-232 C
- 25 Sieťový spínač
- 26 Zásuvka sieťového pripojenia
- 27 Digitálne vstupné/výstupné rozhranie 24 V *alternatívne:*
- 28 Digitálne vstupné/výstupné rozhranie 5 V

# <span id="page-7-0"></span>**8 [2 Inštalácia](#page-5-1) 8**

# **2.2 Rozbalenie a inštalácia zariadenia**

- $\blacktriangleright$  Tlačový modul vytiahnite z kartónu.
- ▶ Skontrolujte tlačový modul na škody spôsobené prepravou.
- ▶ Skontrolujte dodávku na úplnosť.
- Tlačový modul integrujte do pripraveného zariadenia pomocou štyroch skrutiek M5x20 (montáže rozmery  $\triangleright$  9 na [strane 25\)](#page-24-1).

▶ Odstráňte prepravné zabezpečovacie prvky z penového materiálu v oblasti tlačovej hlavy a vratného systému. Rozsah dodávky:

- Tlačový modul
- 4 skrutky M5x20
- Sieťový kábel
- USB kábel
- Návod na montáž

### **i Upozornenie!**

**Originálny obal uschovajte pre neskoršiu prepravu.**

**! Pozor! Poškodenie zariadenia a tlačových materiálov vlhkosťou alebo mokrom.**  $\triangleright$  Tlačový modul inštalujte iba na suchých miestach, chránených pred striekajúcou vodou.

## **2.3 Pripojenie zariadenia**

Sériové rozhrania a prípojky sú zobrazené na obrázku 4.

#### **2.3.1 Pripojenie na elektrickú sieť**

Tlačový modul je vybavený sieťovým zdrojom so širokým rozsahom. Prevádzka so sieťovým napätím 230 V~/50 Hz alebo 115 V~/60 Hz je možná bez zásahu do zariadenia.

- 1. Zabezpečte, aby bolo zariadenie vypnuté.
- 2. Sieťový kábel zapojte do zásuvky sieťového pripojenia (26[/Obr. 4\)](#page-6-0).
- 3. Zástrčku sieťového kábla zapojte do uzemnenej zásuvky.

#### **2.3.2 Pripojenie na počítač alebo počítačovú sieť**

# **! Pozor!**

**Počas prevádzky sa môžu vyskytnúť poruchy vplyvom nedostatočného alebo chýbajúceho uzemnenia. Dávajte pozor na to, aby všetky počítače pripojené na tlačový modul, ako aj aby boli uzemnené spojovacie káble.**

 $\blacktriangleright$  Tlačový modul spojte s počítačom alebo sieťou pomocou vhodného kábla. Podrobnosti k rozhraniam  $\triangleright$  Popis rozhraní.

## **2.4 Zapnutie zariadenia**

Keď sú zapojené všetky pripojenia:

 $\triangleright$  Zapnite tlačový modul sieťovým spínačom (25[/Obr. 4\)](#page-6-0). Zariadenie vykoná systémový test a následne zobrazí na displeji stav systému *Pripravené*.

#### <span id="page-8-0"></span>**3 Dotyková obrazovka 9**

<span id="page-8-1"></span>Používateľ môže pomocou dotykovej obrazovky ovládať prevádzku tlačiarne, napríklad:

- tlačové úlohy prerušiť, pokračovať v tlačových úlohách alebo ich zrušiť,
- aktivovať cykly štítkovača pri prevádzke s aplikátorom,
- nastaviť parametre tlače, napr. energia ohrevu tlačovej hlavy, rýchlosť tlače, konfigurácia rozhraní, jazyk a čas ( $\triangleright$  Návod na konfiguráciu),
- riadiť nezávislú prevádzku s pamäťovým médiom ( $\triangleright$  Návod na konfiguráciu),
- vykonať aktualizáciu firmvéru ( $\triangleright$  Návod na konfiguráciu).

Viaceré funkcie a nastavenia je možné ovládať aj prostredníctvom vlastných príkazov tlačiarne so softvérovými aplikáciami alebo prostredníctvom priameho programovania pomocou počítača. Podrobnosti Návod na programovanie.

Nastavenia vykonané na dotykovej obrazovke slúžia na základné nastavenie tlačiarne štítkov.

**i Upozornenie! Prispôsobenie rôznym tlačovým úlohám je vhodné vykonať v softvéri.**

## **3.1 Úvodná obrazovka**

![](_page_8_Picture_12.jpeg)

Obr. 5 Úvodná obrazovka

Dotyková obrazovka sa ovláda priamym stlačením prstom:

- Na účely otvorenia menu alebo výberu bodu menu krátko ťuknite na príslušný symbol.
- Na účely posúvania zoznamov ťahajte prst nahor a nadol po displeji.

![](_page_8_Picture_174.jpeg)

Tabuľka 1 Ikony na úvodnej obrazovke

**i Upozornenie! Neaktívne ikony sú tmavé.**

![](_page_8_Picture_20.jpeg)

# **10 [3 Dotyková obrazovka](#page-8-1) 10**

V závislosti na konfigurácii sa v záhlaví zobrazujú rôzne informácie v podobe widgetov:

![](_page_9_Picture_2.jpeg)

#### Obr. 6 Widgety v záhlaví

![](_page_9_Picture_73.jpeg)

Tabuľka 2 Widgety na úvodnej obrazovke

### <span id="page-10-0"></span>**[3 Dotyková obrazovka](#page-8-1) 11**

# **3.2 Navigácia v menu**

![](_page_10_Picture_2.jpeg)

Obr. 7 Úrovne menu

- ▶ Na skok do menu stlačte ikonu v úrovni spustenia.
- $\blacktriangleright$  V úrovni výberu vyberte tému. Rôzne témy majú subštruktúry s ďalšími úrovňami výberu. Ikonou sa vrátite späť na nadradenú úroveň, ikonou sa vrátite na úroveň spustenia.
- ▶ Pokračujte vo výbere, až dosiahnete úroveň parametrov/funkcií.
- X Vyberte funkciu. Tlačiareň funkciu vykoná eventuálne po prípravnom dialógu. - alebo -

Vyberte parameter. Možnosti nastavenia sú závislé od typu parametra.

![](_page_10_Picture_122.jpeg)

Obr. 8 Príklady nastavenia parametrov

|   | Posuvný regulátor na hrubé nastavenie hodnoty    |
|---|--------------------------------------------------|
| - | Zníženie hodnoty po krokoch                      |
| ÷ | Zvýšenie hodnoty po krokoch                      |
| × | Ukončenie nastavenia bez uloženia                |
|   | Ukončenie nastavenia s uložením                  |
|   | Parameter je vypnutý, dotykom sa parameter zapne |
|   | Parameter je zapnutý, dotykom sa parameter vypne |

Tabuľka 3 Ikony

#### <span id="page-11-0"></span>**12 4 Vkladanie materiálu 12**

<span id="page-11-2"></span>**i Upozornenie! Pre nastavenia a jednoduché montáže použite dodaný kľúč na šesťhranné hlavy, ktorý sa nachádza v hornej časti tlačovej konštrukčnej skupiny. Pre tu popísané práce nie sú potrebné ďalšie nástroje.**

### **4.1 Vkladanie štítkov**

![](_page_11_Figure_4.jpeg)

- <span id="page-11-1"></span>1. Otvorte kryt.
- 2. Otočte páky (3) a (9) proti smeru pohybu hodinových ručičiek, a tým otvoríte tlačovú hlavu (1) a vratný systém (8).
- 3. Vložte pás štítkov (7) podľa [Obr. 10](#page-11-1) až po snímač dopytu (2) a posuňte až na doraz popri montážnej stene. Stranu tlače štítkov musí byť vidieť zhora.
- 4. Štítky zasúvajte dovnútra cez snímač dopytu natoľko, aby pás siahal spätne až na prítlačný systém (4). Odstráňte štítky z prečnievajúceho nosného materiálu.
- 5. Otočte páky (3) a (9) v smere pohybu hodinových ručičiek až na doraz, a tým zablokujete tlačovú hlavu (1) a vratný systém (8).

# **i Upozornenie!**

#### **Pre optimálny chod štítkov vsuňte pás štítkov s ľahkým brzdením (cca 3 N) do tlačového modulu.**

- 6. Potiahnite rukoväť (5) a prítlačný systém (4) otočte nadol, nosný pás (6) veďte od snímača dopytu (2) cez prítlačný systém (4) a podržte ho napnutý.
- 7. Potiahnite rukoväť (5), prítlačný systém otočte nahor a rukoväť nechajte úplne zaskočiť do bočného plechu.
- 8. Zatvorte kryt.

#### <span id="page-12-0"></span>**[4 Vkladanie materiálu](#page-11-2) 13**

# **4.2 Nastavenie svetelnej závory štítkov**

![](_page_12_Figure_2.jpeg)

Obr. 11 Nastavenie svetelnej závory štítkov

Svetelná závora štítkov (1) sa môže posunúť na prispôsobenie k materiálu štítku, napr. pri použití materiálu s reflexnými značkami alebo dierovaniami, a to priečne k smeru chodu papiera. Poloha snímača na držiaku svetelnej závory je označená značkami (3).

- $\blacktriangleright$  Mierne uvoľnite skrutku (2).
- ▶ Svetelnú závoru štítkov umiestnite posúvaním do polohy tak, aby snímač mohol zaznamenávať reflexnú značku alebo dierovanie.

– alebo, ak sa štítky odlišujú od obdĺžnikového tvaru, –

- ▶ svetelnú závoru štítkov vyrovnajte na najprednejšiu hranu štítku do smeru chodu papiera.
- $\blacktriangleright$  Utiahnite skrutku (2).

# **i Upozornenie!**

**Svetelná závora štítkov sa môže nastaviť podľa stupnice (4) aj pred vložením materiálu.**

### <span id="page-13-0"></span>**14 [4 Vkladanie materiálu](#page-11-2) 14**

# **4.3 Nastavenie prítlaku hlavy**

<span id="page-13-1"></span>Tlačová hlava je pritláčaná dvoma zdvíhadlami. Poloha vonkajšieho zdvíhadla sa musí nastaviť na šírku používaného materiálu štítkov, aby

- sa dosiahla rovnomerná kvalita tlače po celej šírke štítka,
- sa zabránilo záhybom na dráhe transferovej pásky,
- sa zabránilo predčasnému opotrebeniu tlačového valca a tlačovej hlavy.

![](_page_13_Figure_6.jpeg)

Obr. 12 Nastavenie prítlačného systému hlavy

- 1. Otočte páku (3) v smere pohybu hodinových ručičiek, aby ste zablokovali tlačovú hlavu.
- 2. Kľúčom na šesťhranné hlavy uvoľnite závitový kolík (1) na vonkajšom zdvíhadle (2).
- 3. Vonkajšie zdvíhadlá (2) vyrovnajte posunutím k vonkajšiemu okraju štítka a pevne utiahnite závitový kolík (1).
- 4. Vonkajšie zdvíhadlá (4) pri systéme spätného podávania nastavte analogickým spôsobom.

#### <span id="page-14-0"></span>**[4 Vkladanie materiálu](#page-11-2)**

## **4.4 Vkladanie transferovej pásky**

**i Upozornenie! Pri priamej termotlači nevkladajte žiadnu transferovú pásku, a príp. vyberte už vloženú transferovú pásku.**

![](_page_14_Figure_4.jpeg)

Obr. 13 Vkladanie transferovej pásky Obr. 14 Dráha transferovej pásky

<span id="page-14-1"></span>

- 1. Pred vložením transferovej pásky vyčistite tlačovú hlavu ( $\triangleright$  [6.3 na strane 18\)](#page-17-1).
- 2. Páku (6) otočte proti smeru pohybu hodinových ručičiek, aby ste zdvihli tlačovú hlavu.
- 3. Kotúč transferovej pásky (3) nasuňte až na doraz na odvíjač (4) tak, aby sa nachádzalo farebné povrstvenie pásky po vložení na strane odvrátenej od tlačovej hlavy.
- 4. Odvíjač (4) pevne držte a otočné tlačidlo (5) otáčajte proti smeru pohybu hodinových ručičiek, až bude zafixovaný kotúč transferovej pásky.
- 5. Na navíjač transferovej pásky (2) nasuňte vhodné jadro transferovej pásky (1) a zafixujte ho rovnakým spôsobom.
- 6. Transferovú pásku zaveďte cez tlačovú mechaniku, ako je zobrazené na [Obr. 14.](#page-14-1)
- 7. Začiatok transferovej pásky zafixujte lepiacou páskou na jadre transferovej pásky (1). Pritom zohľadnite smer rotácie navíjača transferovej pásky proti smeru pohybu hodinových ručičiek.
- 8. Navíjač transferovej pásky (2) otočte proti smeru pohybu hodinových ručičiek, aby ste vyrovnali chod tlačovej hlavy.
- 9. Páku (6) otočte v smere pohybu hodinových ručičiek, aby ste zablokovali tlačovú hlavu.

# <span id="page-15-0"></span>**16 16 [4 Vkladanie materiálu](#page-11-2)**

## **4.5 Nastavenie dráhy transferovej pásky**

<span id="page-15-1"></span>Tvorenie záhybov v dráhe transferovej pásky môže viesť k chybám výtlačkov. Na zabránenie tvorenia záhybov je možné nastaviť presmerovanie transferovej pásky (1).

**i Upozornenie! Chybné nastavenie prítlačného systému hlavy môže taktiež viesť k záhybom v chode pásky.**

▶ Najprv skontrolujte nastavenie prítlaku hlavy (▷ [4.3 na strane 14](#page-13-1)).

![](_page_15_Figure_6.jpeg)

Obr. 15 Nastavenie dráhy transferovej pásky

# **i Upozornenie! Nastavenie je najlepšie vykonaťpočas tlačovej prevádzky.**

- 1. Existujúce nastavenie odčítajte na stupnici a príp. si ho poznamenajte.
- 2. Kľúčom na šesťhranné hlavy otáčajte skrutku (2) a pozorujte reakciu pásky. Otočenie v smere pohybu hodinových ručičiek – napnutie vonkajšej hrany pásky Otočenie proti smeru pohybu hodinových ručičiek – napnutie vnútornej strany pásky

### <span id="page-16-0"></span>**5 Tlačová prevádzka 17**

#### **5.1 Upozornenie na ochranu tlačovej hlavy**

### **! Pozor!**

**Poškodenie tlačovej hlavy neodborným zaobchádzaním!**

- ▶ Nedotýkajte sa dolnej strany tlačovej hlavy prstami ani ostrými predmetmi.
- X **Dbajte na to, aby sa na štítkoch nenachádzali žiadne znečistenia.**
- $\blacktriangleright$  Tlačte s čo najnižšou teplotou tlačovej hlavy.

## **5.2 Synchronizácia dráhy papiera**

Po vložení materiálu štítkov je potrebná synchronizácia dráhy papiera. Prvý štítok rozpoznaný snímačom štítkov sa pritom nastaví do tlačovej polohy a všetky štítky nachádzajúce sa pred ním sa prepravia z tlačiarne. To zabraňuje tomu, aby sa prázdne štítky odlepovali spoločne s prvým potlačeným štítkom. To by mohlo pokaziť prvý štítok.

- Stlačte ikonu **kolebný stepustili** synchronizáciu.
- $\triangleright$  Odstráňte prázdne štítky odlepované pri podávaní.

**i Upozornenie! Synchronizačný chod nie je potrebný, ak sa neotvorila tlačová hlava medzi rôznymi tlačovými úlohami, aj keď bola tlačiareň vypnutá.**

### **5.3 Tlačenie**

# **! Pozor!**

**Na spustenie tlačovej prevádzky sú potrebné dva kroky:**

- X **Tlačové údaje pošlite cez dátové rozhrania, resp. načítajte údaje z pamäťového média Návod na programovanie, návod na konfiguráciu**
- X **Aktivujte tlač poslaním externých signálov cez** vstupné/výstupné rozhranie **Popis rozhrania**

#### **5.3.1 Odlepovací režim**

Štítky sa uvoľnia v odlepovacom režime automaticky po tlači z nosného materiálu a sú pripravené na vybratie.

# **! Pozor!**

X **Aktivujte odlepovací režim v softvéri. Pri priamom programovaní sa to vykonáva pomocou "príkazu P" Návod na programovanie.**

#### **5.3.2 Externé navíjanie**

Štítky sa transportujú z tlačového modulu na neskoršie použitie s nosným materiálom a môžu sa externe znova navinúť.

#### **5.3.3 Úspory pásky**

V dlhších oblastiach, v ktorých nie je možné tlačiť žiadne informácie, sa počas podávania štítkov nadvihne tlačová hlava a transport pásky sa zastaví. To vedie k úspore pri spotrebe transferových pások. Minimálna dĺžka potlačenej oblasti pre funkciu úspory pásky je stanovená vo firmvéri a závislá od rýchlosti tlače.

Aktivovanie automatiky úspory pásky sa môže nastaviť permanentne v konfigurácii tlače ( $\triangleright$  Návod na konfiguráciu) alebo podľa úlohy v programovaní ( $\triangleright$  Návod na programovanie).

# <span id="page-17-0"></span>**18 6 Čistenie 18**

#### **6.1 Upozornenia k čisteniu**

![](_page_17_Picture_2.jpeg)

#### **Nebezpečenstvo!**

**Ohrozenie života spôsobené zásahom elektrickým prúdom!** X **Pred všetkými údržbovými prácami odpojte zariadenie od siete.**

Tlačový modul si vyžaduje iba veľmi malé náklady na údržbu.

Dôležité je pravidelné čistenie termotlačovej hlavy. Zaručuje to stále dobrú tlač a rozhodne to prispieva k tomu, aby sa zabránilo predčasnému opotrebeniu tlačovej hlavy.

Údržba sa však obmedzuje na mesačné čistenie zariadenia.

# **! Pozor! Poškodenie zariadenia v dôsledku ostrých čistiacich prostriedkov!**

▶ Na čistenie vonkajších plôch alebo konštrukčných skupín nepoužívajte abrazívne prostriedky ani **rozpúšťadlá.**

![](_page_17_Picture_250.jpeg)

Tabuľka 4 Odporúčaný čistiaci prostriedok

▶ Prach a hrčky papiera v oblasti tlače odstráňte mäkkým štetcom alebo vysávačom.

# **6.2 Čistenie valcov**

Nečistoty na valcoch môžu viesť k obmedzeniu transportu materiálu a tlače.

- $\blacktriangleright$  Tlačovú hlavu otočte nadol, odblokujte transportné systémy.
- X Materiál a transferovú pásku vyberte zo zariadenia.
- ▶ Usadeniny odstráňte čističom valcov W1 a mäkkou handrou.
- ▶ Pred opätovným uvedením tlačiarne do prevádzky počkajte približne 2 3 minúty.
- $\triangleright$  Keď je valec veľmi znečistený alebo vykazuje poškodenia, vymeňte valec  $\triangleright$  Návod na servis.

### **6.3 Čistenie tlačovej hlavy**

<span id="page-17-1"></span>

Intervaly čistenia: Priama termotlač – po každej výmene kotúča materiálu

Termotransferová tlač – po každej výmene kotúča transferovej pásky Na tlačovej hlave sa môžu nahromadiť nečistoty počas tlače, ktoré negatívne ovplyvňujú výtlačok,

napr. rozdiely kontrastu alebo zvislé pásy.

#### **! Pozor!**

**Poškodenie tlačovej hlavy!**

- ▶ Na čistenie tlačovej hlavy nepoužívajte ostré ani tvrdé predmety.
- X **Nedotýkajte sa prstami sklenenej ochrannej vrstvy tlačovej hlavy.**

# **! Pozor!**

**Nebezpečenstvo poranenia na horúcej tlačovej hlave.**

- X **Dávajte pozor na to, aby bola tlačová hlava pred čistením vychladnutá.**
- ▶ Odklopte tlačovú hlavu.
- $\blacktriangleright$  Materiál a transferovú pásku vyberte zo zariadenia.
- ▶ Tlačovú hlavu vyčistite pomocou vatových tyčiniek namočených v izopropanole > 99,9 % alebo mäkkou handrou.
- $\blacktriangleright$  Tlačovú hlavu nechajte schnúť 2 až 3 minúty.

# <span id="page-18-0"></span>**7 Odstraňovanie chýb 19**

# **7.1 Zobrazenie chyby**

<span id="page-18-2"></span>Pri výskyte chyby sa na displeji zobrazí zobrazenie chyby:

![](_page_18_Picture_3.jpeg)

#### Obr. 16 Zobrazenia chyby

Postup pri chybe je závislý od typu chyby  $\triangleright$  [7.2 na strane 19](#page-18-1). Na pokračovanie v prevádzke sú v zobrazení chyby ponúkané nasledujúce možnosti:

![](_page_18_Picture_267.jpeg)

Tabuľka 5 Ikony v zobrazení chyby

# **7.2 Hlásenia chýb a odstraňovanie chýb**

<span id="page-18-1"></span>![](_page_18_Picture_268.jpeg)

# <span id="page-19-0"></span>**20 [7 Odstraňovanie chýb](#page-18-2) 20**

![](_page_19_Picture_243.jpeg)

Tabuľka 6 Hlásenia chýb a odstraňovanie chýb

# <span id="page-20-0"></span>**[7 Odstraňovanie chýb](#page-18-2) 21**

# **7.3 Odstránenie problému**

![](_page_20_Picture_224.jpeg)

Tabuľka 7 Odstránenie problému

# <span id="page-21-0"></span>**22 8 Štítky 22**

# **8.1 Rozmery štítku**

<span id="page-21-1"></span>![](_page_21_Figure_2.jpeg)

Obr. 17 Rozmery štítku

![](_page_21_Picture_184.jpeg)

Tabuľka 8 Rozmery štítku

# <span id="page-22-0"></span>**[8 Štítky](#page-21-1)**

# **8.2 Rozmery zariadenia**

![](_page_22_Figure_2.jpeg)

#### Obr. 18 Rozmery zariadenia

![](_page_22_Picture_324.jpeg)

Tabuľka 9 Rozmery zariadenia

# **8.3 Rozmery reflexných značiek**

![](_page_22_Figure_7.jpeg)

Obr. 19 Rozmery reflexných značiek

![](_page_22_Picture_325.jpeg)

Tabuľka 10 Rozmery reflexných značiek

#### <span id="page-23-0"></span>**24 24 [8 Štítky](#page-21-1)**

# **8.4 Rozmery dierovaní**

![](_page_23_Figure_2.jpeg)

pre dierovanie okraja

Minimálna hrúbka nosného materiálu 0,06 mm

#### Obr. 20 Rozmery dierovaní

![](_page_23_Picture_171.jpeg)

Tabuľka 11 Rozmery dierovaní

![](_page_23_Figure_8.jpeg)

![](_page_23_Picture_9.jpeg)

 $\overline{\phantom{0}}$ 

 $\qquad \qquad \qquad \qquad \Box$ 

Obdĺžnikové<br>dierovanie

![](_page_23_Picture_11.jpeg)

Kruhové dierovanie

![](_page_23_Figure_13.jpeg)

Neodporúčané!

Dierovanie medzi štítkami

![](_page_23_Figure_15.jpeg)

Neodporúčané!

Obr. 21 Príklady dierovaní

# <span id="page-24-0"></span>**9 Montážne rozmery 25**

```
Upevňovacie body pre skrutky M5x20
\bigcap
```
![](_page_24_Figure_2.jpeg)

Obr. 22 Montážne rozmery

# <span id="page-25-0"></span>**26 10 Povolenia 26**

#### <span id="page-25-1"></span>**10.1 Vyhlásenie o začlenení**

![](_page_25_Picture_2.jpeg)

cab Produkttechnik GmbH & Co KG Wilhelm-Schickard-Str. 14 D-76131 Karlsruhe Nemecko

# **Vyhlásenie o začlenení**

Týmto vyhlasujeme, že nasledovne označený "nekompletný stroj" na základe svojho konceptu a typu konštrukcie, ako aj v nami do predaja uvedenom vyhotovení zodpovedá nasledujúcim základným požiadavkám **smernice 2006/42/EÚ o strojových zariadeniach**:

Príloha I, článok 1.1.2, 1.1.3, 1.1.5, 1.1.6, 1.2.1, 1.2.4.1, 1.3.2, 1.5.1, 1.5.2, 1.5.8, 1.6.3

V prípade nami neodsúhlasenej zmeny "nekompletného stroja" alebo účelu použitia stráca toto vyhlásenie svoju platnosť.

![](_page_25_Picture_155.jpeg)

Uvedenie do prevádzky je zakázané dovtedy, kým nebude zistené, že stroj, do ktorého sa má zabudovať stroj, zodpovedá ustanoveniam smernice o strojových zariadeniach.

Výrobca je povinný sprostredkovať špeciálne podklady k nekompletnému stroju jednotlivým štátnym úradom elektronicky na vyžiadanie.

Boli vypracované špeciálne podklady patriace k nekompletnému stroju podľa prílohy VII časť B.

### <span id="page-26-0"></span>**[10 Povolenia](#page-25-1)**

### **10.2 EÚ vyhlásenie o zhode**

![](_page_26_Picture_2.jpeg)

cab Produkttechnik GmbH & Co KG Wilhelm-Schickard-Str. 14 D-76131 Karlsruhe Nemecko

# **EÚ vyhlásenie o zhode**

Týmto vyhlasujeme, že nižšie označené zariadenie na základe svojho konceptu a konštrukcie, ako aj vyhotovenia, ktoré sme uviedli do predaja, spĺňa príslušné základné bezpečnostné a zdravotné požiadavky príslušných smerníc EÚ. Toto vyhlásenie stratí svoju platnosť pri modifikácii zariadenia alebo účelu použitia, ktorý sme neodsúhlasili.

![](_page_26_Picture_159.jpeg)

### **10.3 FCC**

**NOTE: This equipment has been tested and found to comply with the limits for a Class A digital device, pursuant to Part 15 of the FCC Rules. These limits are designed to provide reasonable protection against harmful interference when the equipment is operated in a commercial environment. The equipment generates, uses, and can radiate radio frequency and, if not installed and used in accordance with the instruction manual, may cause harmful interference to radio communications. Operation of this equipment in a residential area is likely to cause harmful interference in which case the user may be required to correct the interference at his own expense.**

<span id="page-27-0"></span>![](_page_27_Picture_304.jpeg)

# **B**

![](_page_27_Picture_305.jpeg)

![](_page_27_Picture_306.jpeg)

![](_page_27_Picture_307.jpeg)

# **E**

![](_page_27_Picture_308.jpeg)

# Montážne rozmery............................[25](#page-24-0)

# **N**

![](_page_27_Picture_309.jpeg)

### **O**

![](_page_27_Picture_310.jpeg)

# **P**

![](_page_27_Picture_311.jpeg)

### **R**

![](_page_27_Picture_312.jpeg)

# **S**

![](_page_27_Picture_313.jpeg)